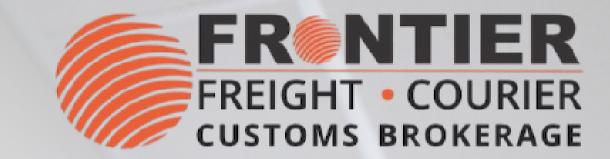

# INSTRUCTION OF LOCAL SHIPPING & TRACKING TOOL

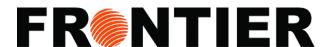

## **LOG-IN**

To begin, please provide your username & password. If you don't have an account:

- E-mail Weblogins@frontierscs.com
- Become a Client

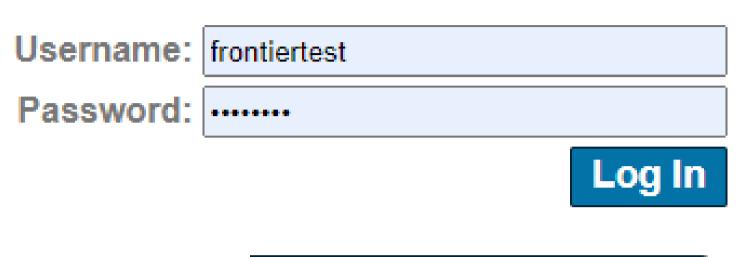

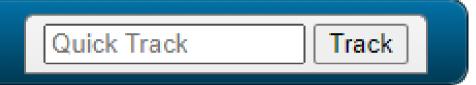

### **TRACKING**

Tracking there are 2 options:

- Use the Quick Track
- Use Frontier's Web Site

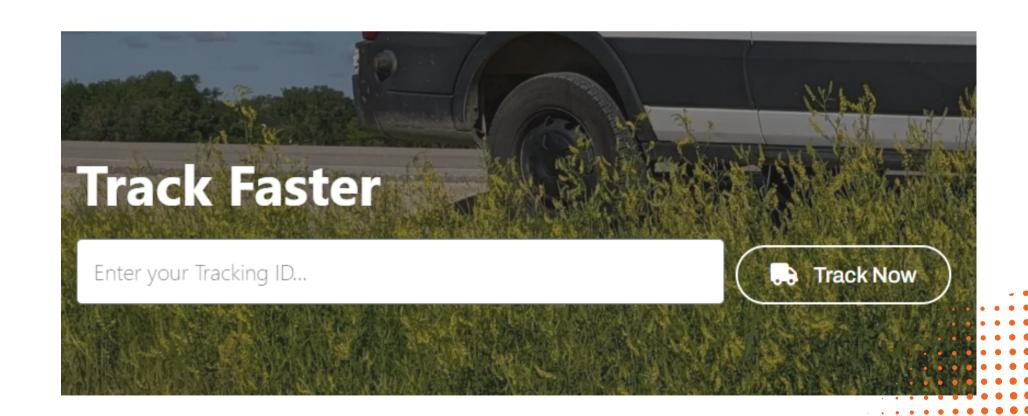

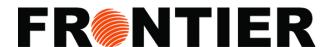

### **INTERFACE: TRACK**

- Within the "Track" section, a variety of tracking tools are provided for your convenience:
  - Snapshot
  - Date Range
  - Shipment number
  - BOL/Reference #
  - Purchase Order
  - Agent Shipment No.

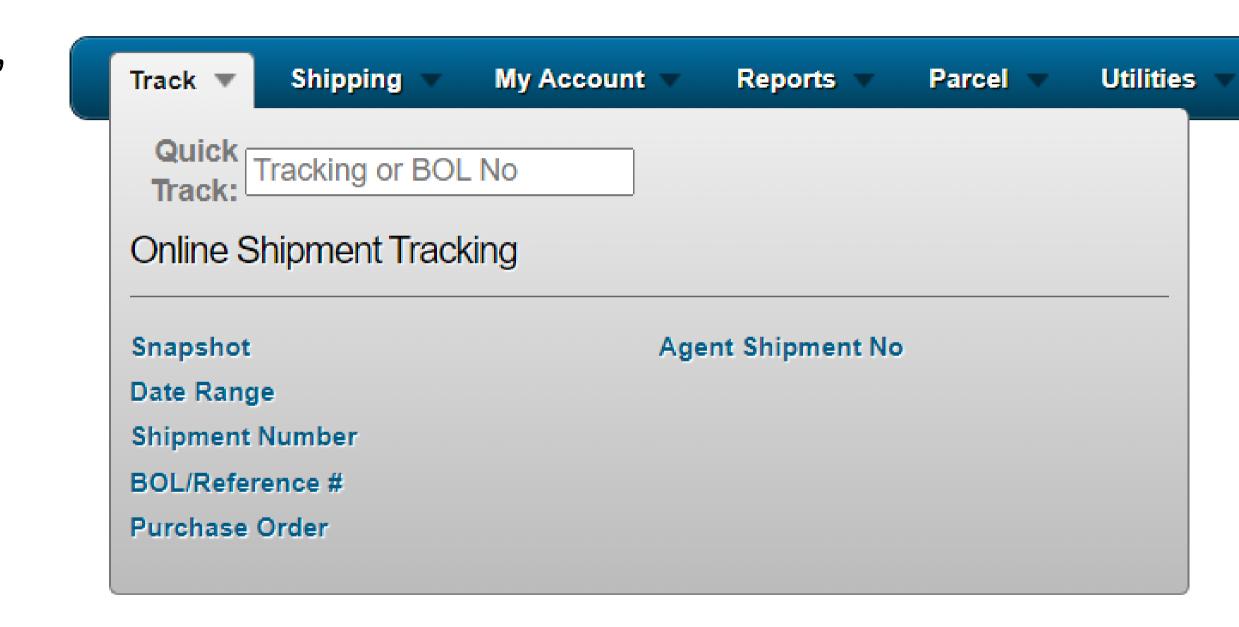

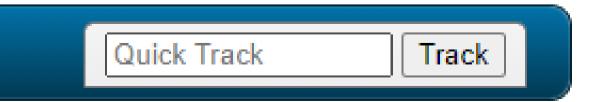

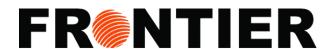

### **EXAMPLE DATE RANGE TRACKING**

- 1. Chose "Track"
- 2. Click "Date Range Tracking"
- 3. Enter a date range or chose "Starting date" or "Ending Date"
- 4. Filter by marking necessary columns: "Bill To", "Shipper", "Consignee" and "Live Shipments"
- 5. Chose "All shipments", "Undelivered only" or "Delivered only"
- 6. Click "Display Results" to see a report or use Excel icon to download it directly.

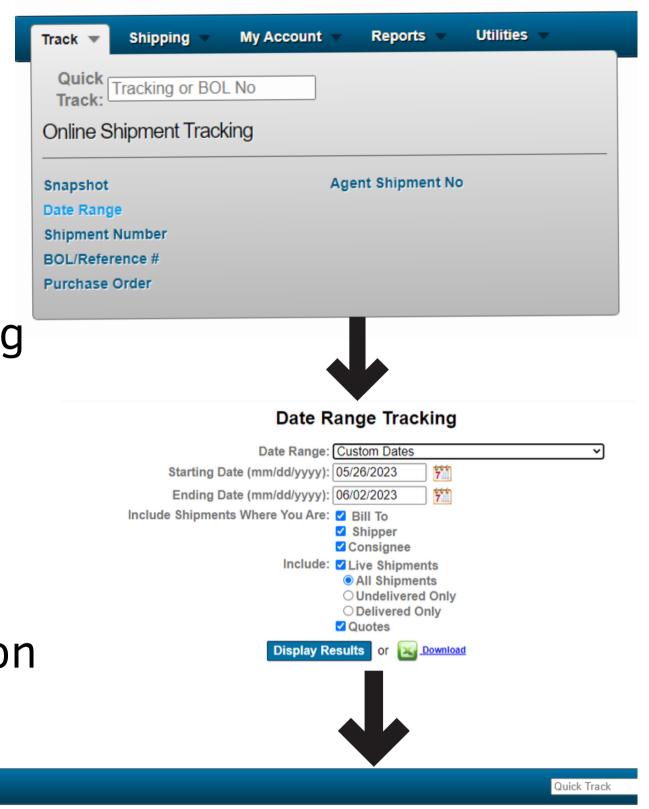

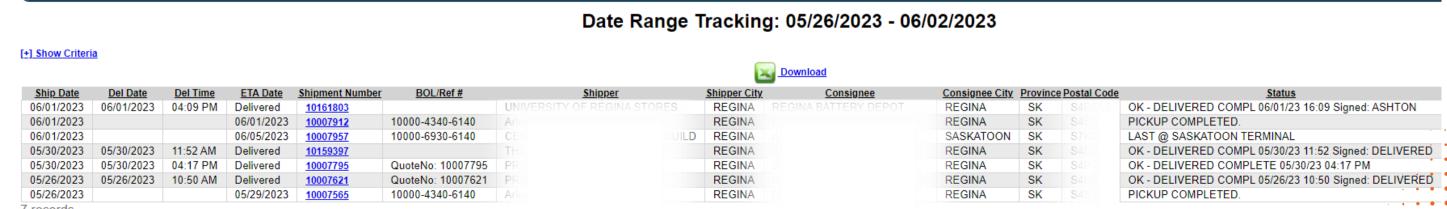

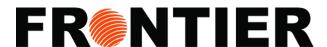

### **INTERFACE: SHIPPING**

 Under the "Shipping" section, you will find a range of available tools and instruments:

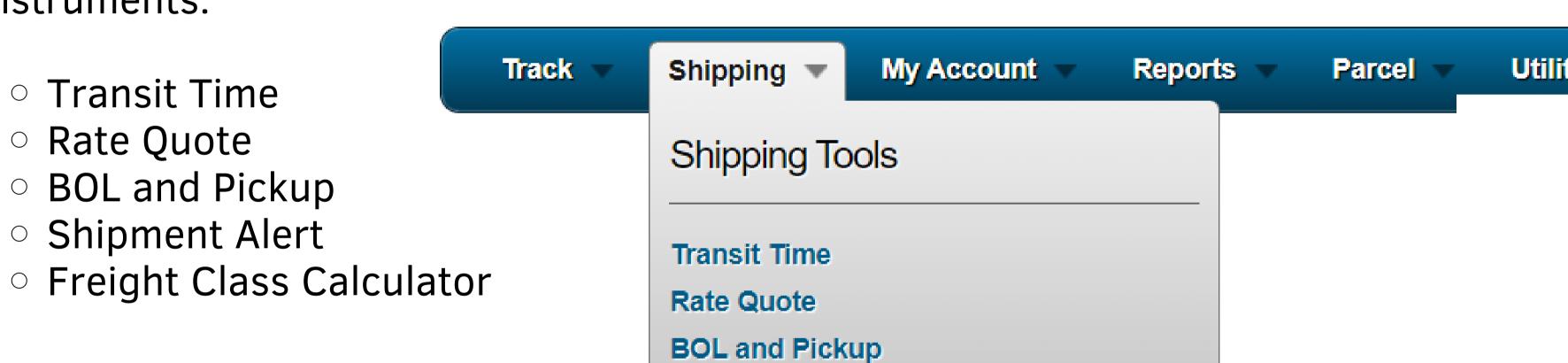

**Shipment Alerts** 

Freight Class Calculator

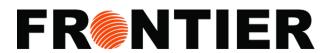

# **EXAMPLE OF BILL OF LANDING REPORT**

- 1. Chose "Shipping"
- 2. Click "BOL and S"

Status: OK - DELIVERED COMPLETE

Total: Pieces: 1 Weight: 2 Service Type: Same Day Courier

Ship Date: 04/25/2023

In Transit

Regina, SK

Customer Care Center

Ship From: Regina, SK S4S0A2 Deliver To: Regina, SK S4S3R1

Shipment Number: 10005842

Bill of Lading #: 10000-4340-6140

- 3. Enter your "Data Range" or chose "Starting Statement Date" and "Ending Statement Date"
- 4. Click "Run Report" to display the report

04/25/2023 02:30 PM

04/24/2023 04:55 PM

5. Click "Download Report" to export your report

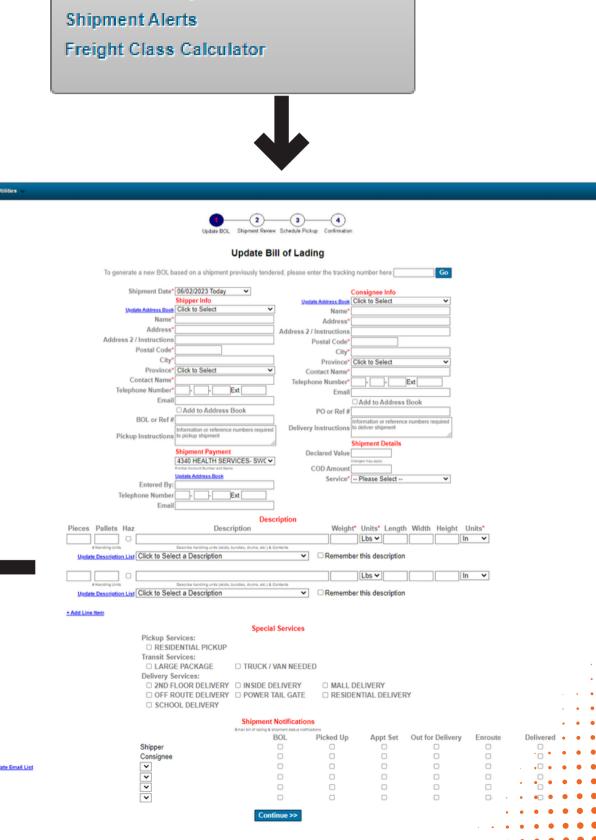

Utilities

Reports

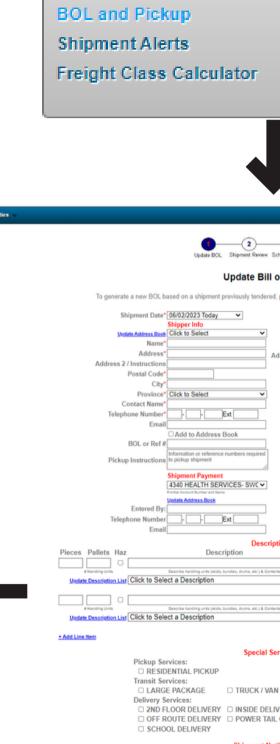

Track

Shipping

Shipping Tools

Transit Time

Rate Quote

My Account

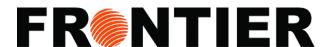

### **INTERFACE: MY ACCOUNT**

 Within the "My Account" section, you have the ability to review and manage your payment settings as well as your account preferences.

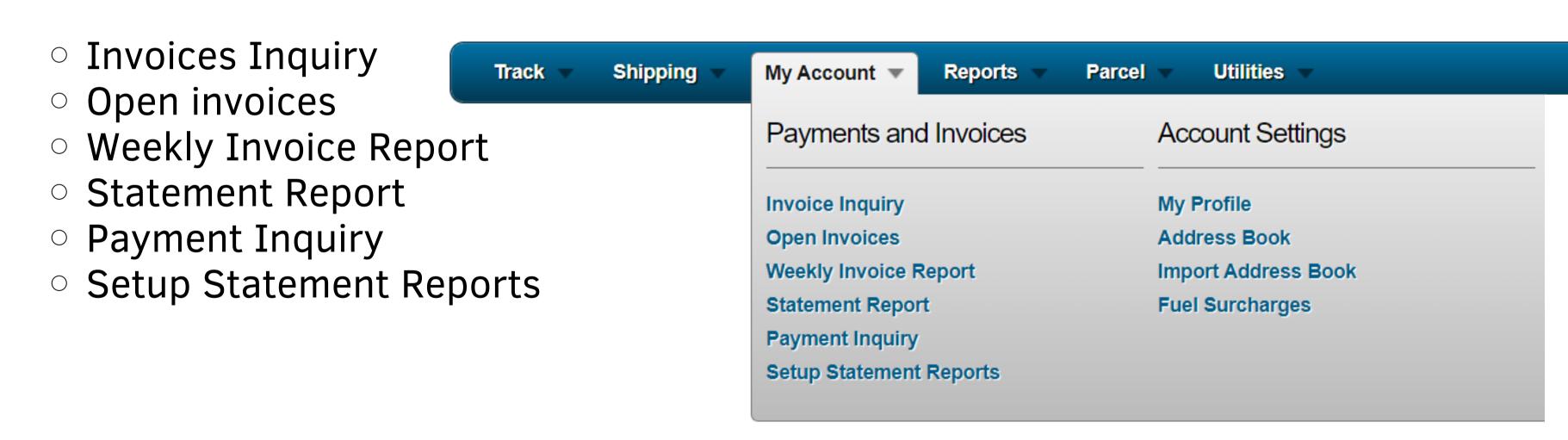

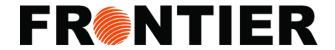

### **EXAMPLE STATEMENT REPORT**

- 1. Chose "My Account"
- 2. Click "Statement Report"
- 3. Enter your "Data Range" or chose "Starting Statement Date" and "Ending Statement Date"
- 4. Click "Run Report" to display the report.
- 5. Click "Download Report" to export your report.

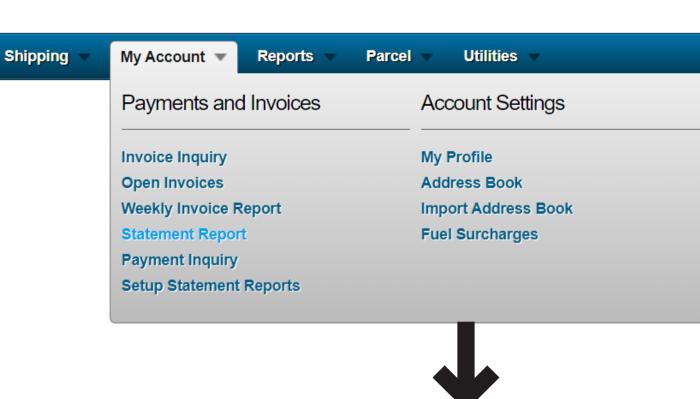

Statement Report

Run Report

Date Range: Custom Dates

Starting Statement Date: 04/03/2023 Ending Statement Date: 06/02/2023

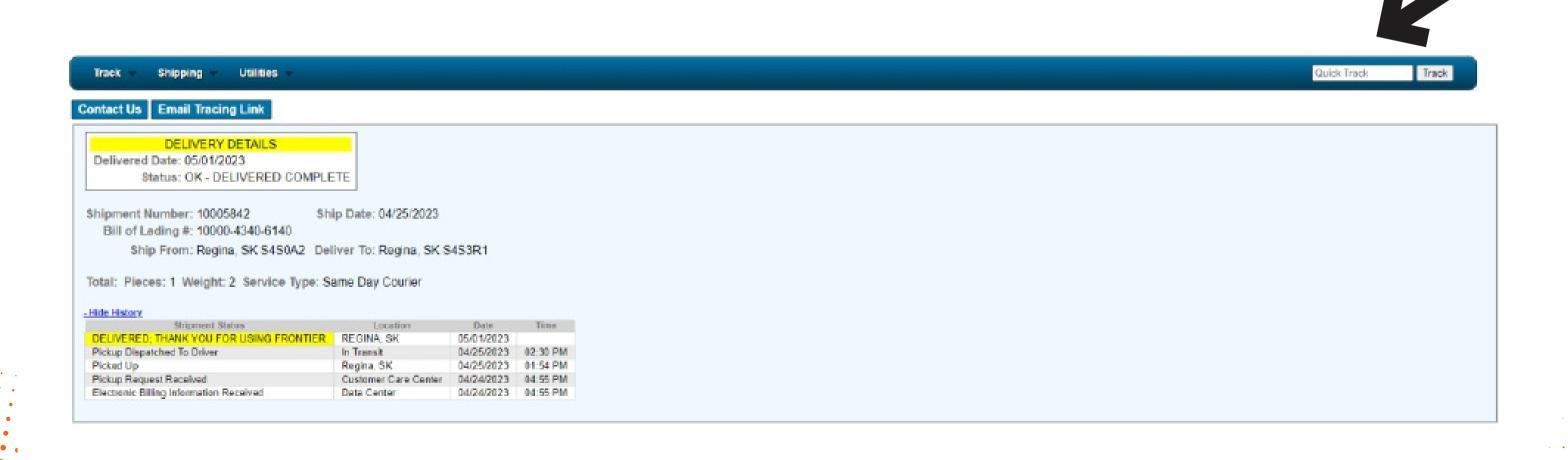

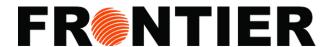

### **INTERFACE: REPORT**

• Use our "Reports" category for online data analysis and insights. Benefit from available tools to manage your shipments better.

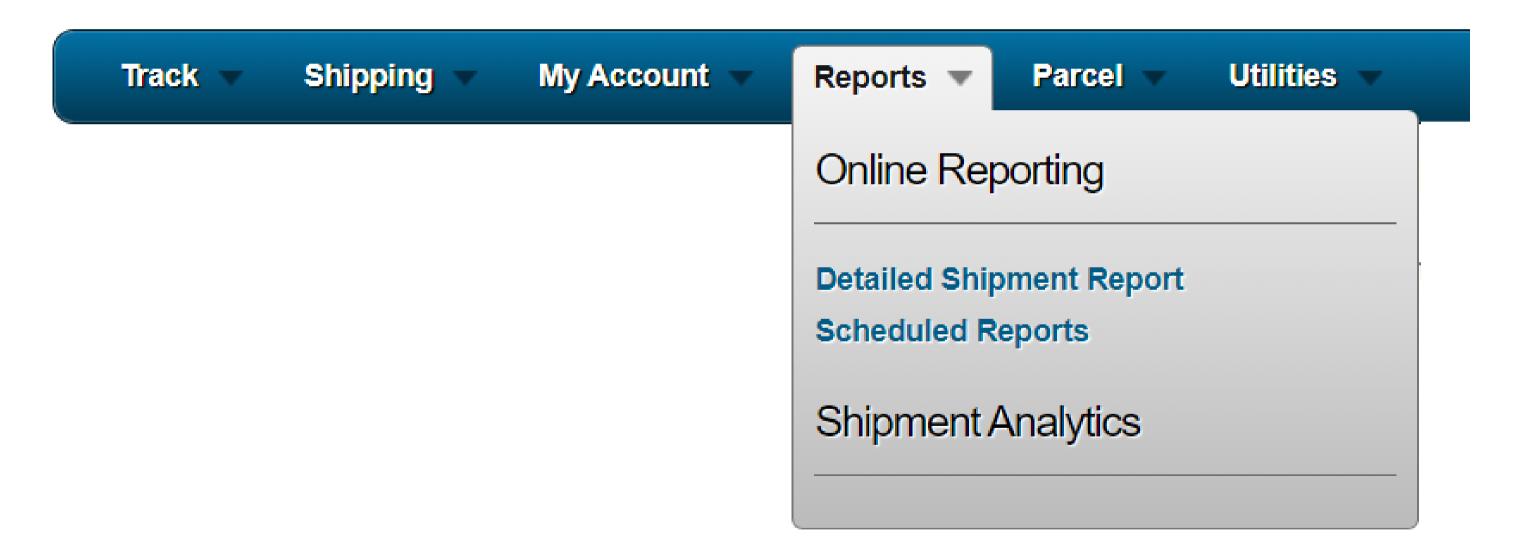

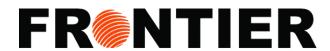

### **DATAILED SHIPMENT REPORT**

- 1. Chose "Report"
- 2. Click "Detailed Shipment Report"
- 3. Chose your "Data Range"
- 4. Filter by "Debtor", "Shipper", "Consignee"
- 5. Enter "PO Number"
- 6. Enter Name, City, State of Shipper and Consignee
- 7. Choose "Service Level"

### **Detailed Shipment Report**

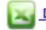

Download to Excel

Sorted by Shipment Number

| Shipment Number Waybill / BOL |                   | PU Date    | Del Date Transit Days Consignee Province Consignee Postal Code |   |    | Taxes  | Freight Charges Gross Revenue Pieces Master Pro |         |         |    |    |
|-------------------------------|-------------------|------------|----------------------------------------------------------------|---|----|--------|-------------------------------------------------|---------|---------|----|----|
| <u>10007795</u>               | QuoteNo: 10007795 | 05/30/2023 | 05/30/2023                                                     | 0 | SK | S4P 2L | 0.45                                            | 7.00    | 7.62    | 1  | No |
| • . <u>10007912</u>           | 10000-4340-6140   | 06/01/2023 |                                                                | 0 | SK | S4S3R1 | 0.00                                            | 0.00    | 0.00    | 1  | No |
| <u>10007957</u>               | 10000-6930-6140   | 06/01/2023 | 06/02/2023                                                     | 2 | SK | S7K8H4 | 0.00                                            | 0.00    | 0.00    | 1  | No |
| 10159397                      |                   | 05/30/2023 | 05/30/2023                                                     | 0 | SK | S4S1A2 | 0.89                                            | 14.00   | 15.23   | 1  | No |
| <u>10161803</u>               |                   | 06/01/2023 | 06/01/2023                                                     | 0 | SK | S4R5X3 | 0.00                                            | 0.00    | 0.00    | 18 | No |
|                               | 5                 |            |                                                                |   |    |        | \$1.34                                          | \$21.00 | \$22.85 | 22 |    |

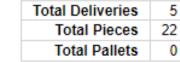

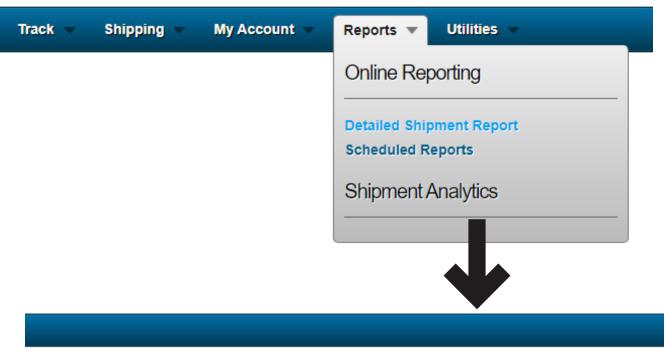

### **Detailed Shipment Report**

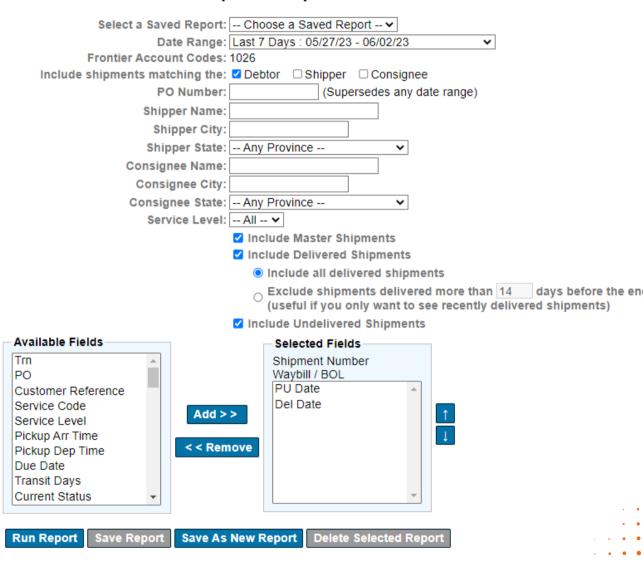

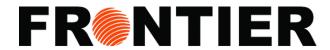

# **DATAILED SHIPMENT REPORT (CONTINUING)**

- 8. Choose "Include Delivered Shipments", "Excluded Delivered Shipments" and "Include Undelivered Shipments"
- 9. Select Fields in your reports by using "Add" or

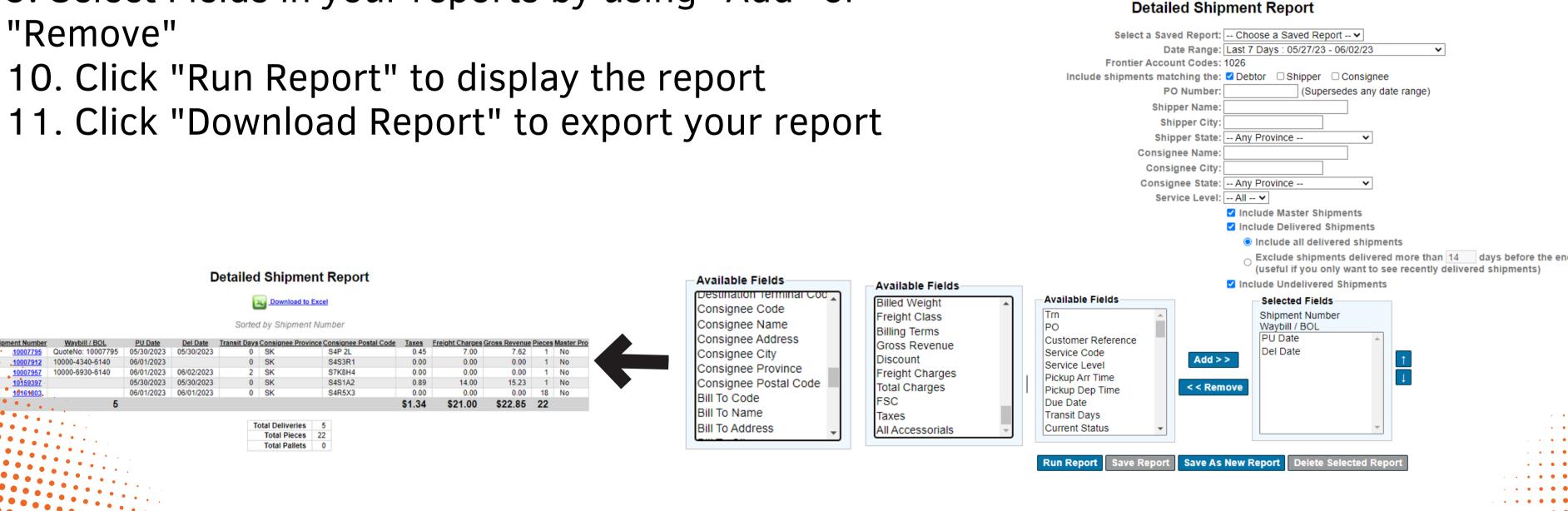

Reports \*

Online Reporting

Scheduled Reports

Shipment Analytics

**Detailed Shipment Report** 

My Account

Utilities

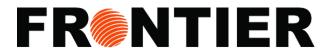

### **INTERFACE: PACEL**

 Within the "Parcel" section, you have the capability to monitor and manage all of your parcels utilizing the following tools:

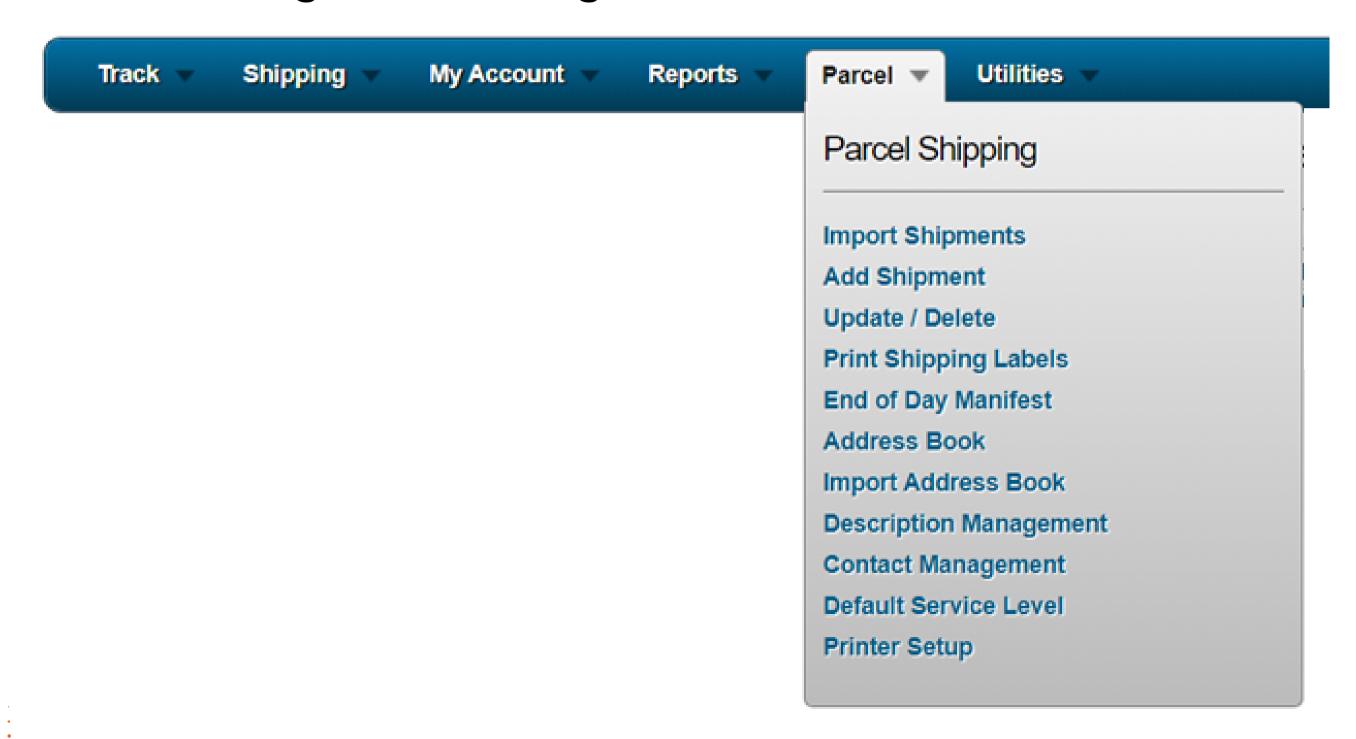

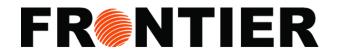

### **EXAMPLE OF SHIPMENT ENTRY**

- 1. Chose "Parcel"
- 2. Click "Add Shipment"
- 3. Enter your shipment details
- 4. Create an order

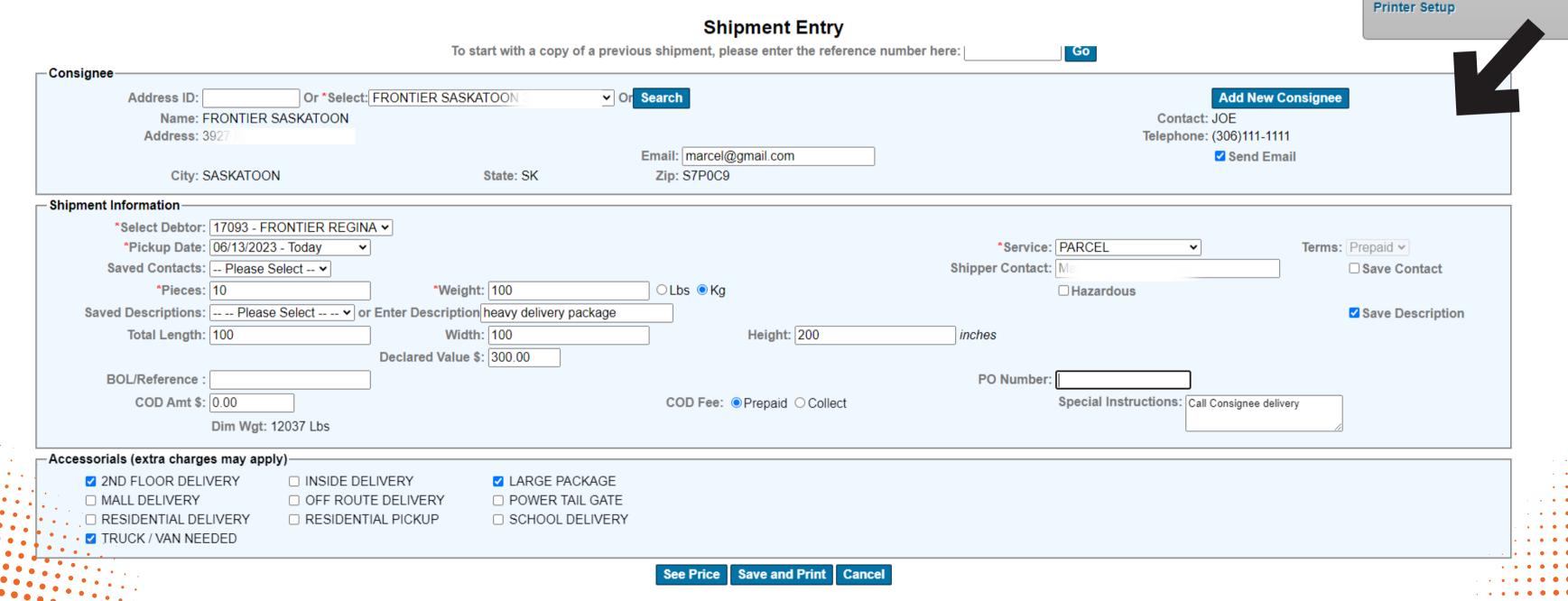

Utilities

Parcel ▼

Parcel Shipping

Import Shipments

**Add Shipment** 

Update / Delete

Address Book

Print Shipping Labels End of Day Manifest

Import Address Book

**Contact Management** 

Default Service Level

**Description Management** 

Shipping

My Account

Reports

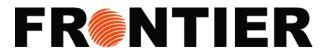

### **INTERFACE: UTILITIES**

You can always rely on the "Utilities" section to quickly navigate back to the main Frontier Supply Chain Solutions homepage.

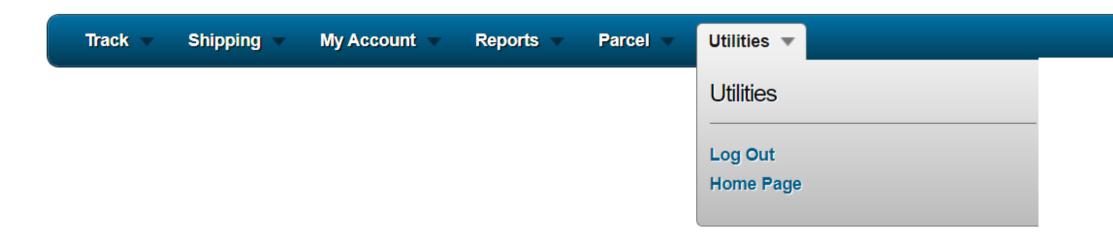

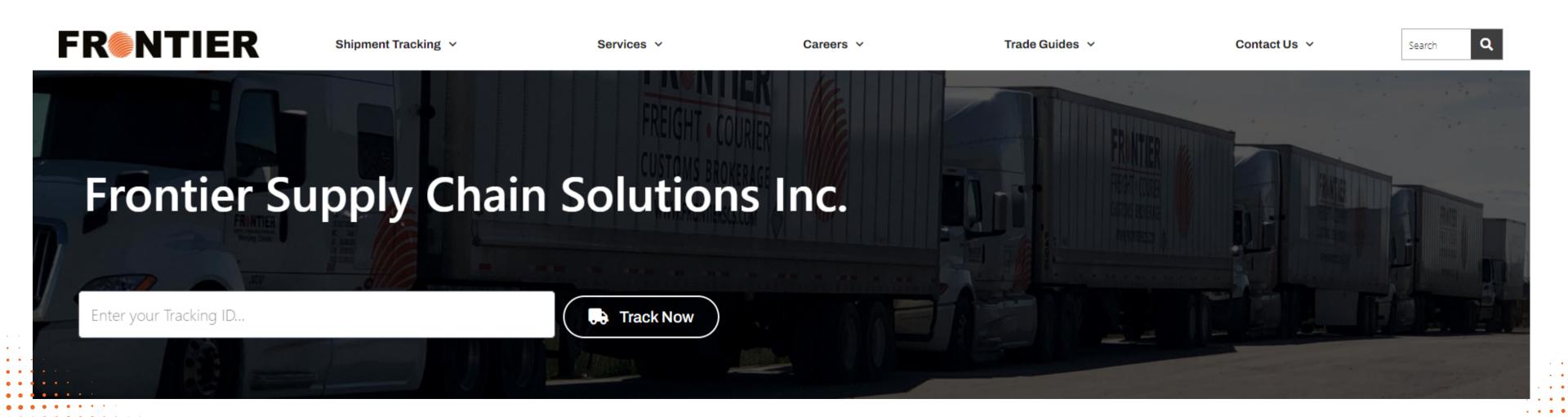